#### STEP BY STEP GUIDE

# **Apply to remove an exclusion from your scope of practice**

#### **Notes :**

This guide applies to practitioners who are already registered by the Dental Council and wish to remove an existing exclusion from their registration.

#### **Step 01: Home screen**

From the [Dental Council website](http://www.dcnz.org.nz) (any page):

Click the 'LOG IN' tab on the banner (top right of the page).

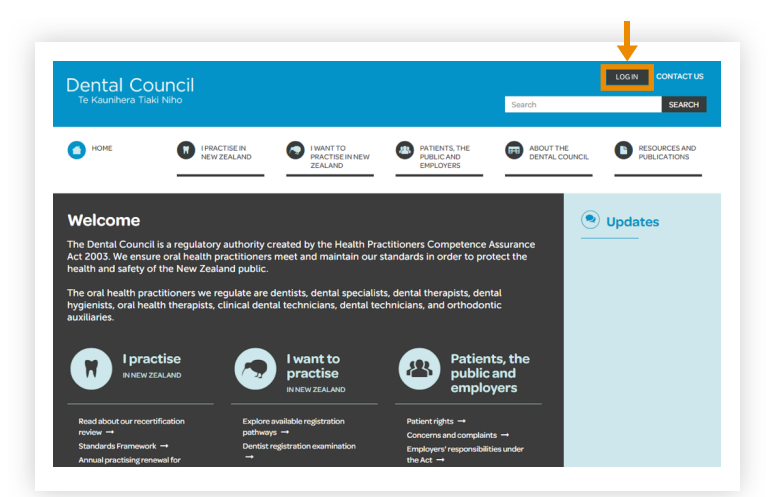

#### **Step 02: Log in screen**

- 1 Log in to the practitioner portal using your email address and password.
- 2 If you have forgotten your password, click 'Forgotten your password?' and follow the steps for [Reset the password for your practitioner portal.](http://www.dcnz.org.nz/assets/Uploads/Online-services/DCNZ-Guide-2-Setting-or-resetting-your-password.pdf)

#### Log in From here you can access our online services. Email Password Login Forgotten your password? Want to apply for registration? 2

**Practitioner portal** 

ै

<sup>o</sup> Welcome

### **Step 03: Dashboard Tiles**

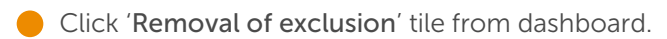

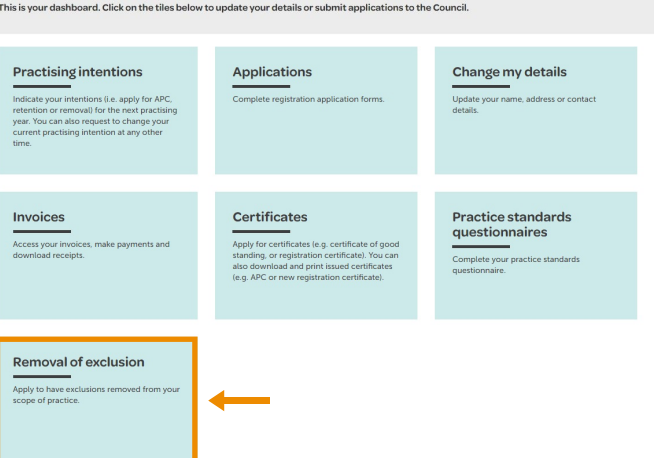

## **Step 04: Apply for removal**

- **1** Click on the '+ Apply for removal of exclusion' tab on the top right of the removal of exclusions page.
- **2** Select the removal of exclusion form from the drop down list and proceed to complete the form.

If you are unsure about which form to choose, you can check the list of Dental Council approved courses on [our website](https://www.dcnz.org.nz/).

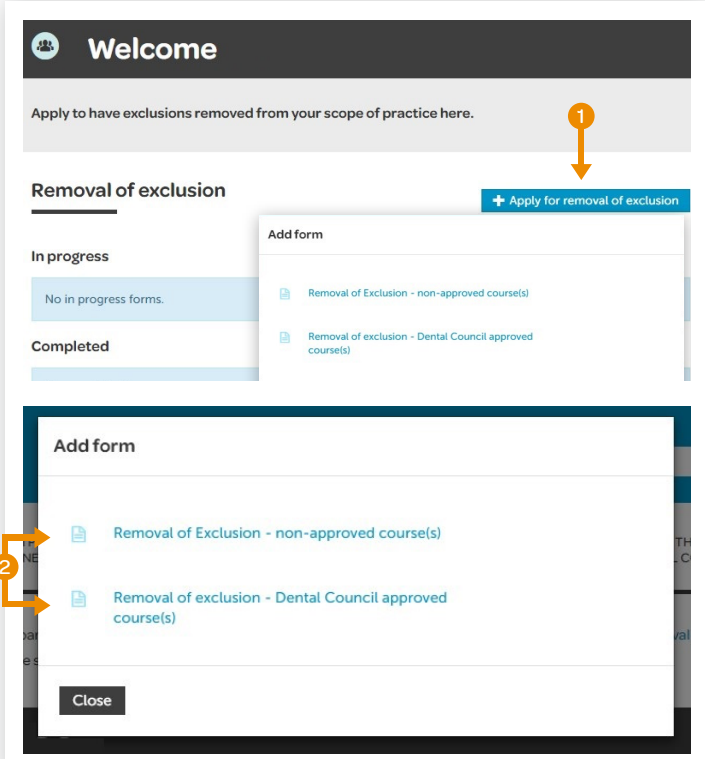

### **Step 05: Start your application**

Click 'Start your application' and proceed to complete your form.

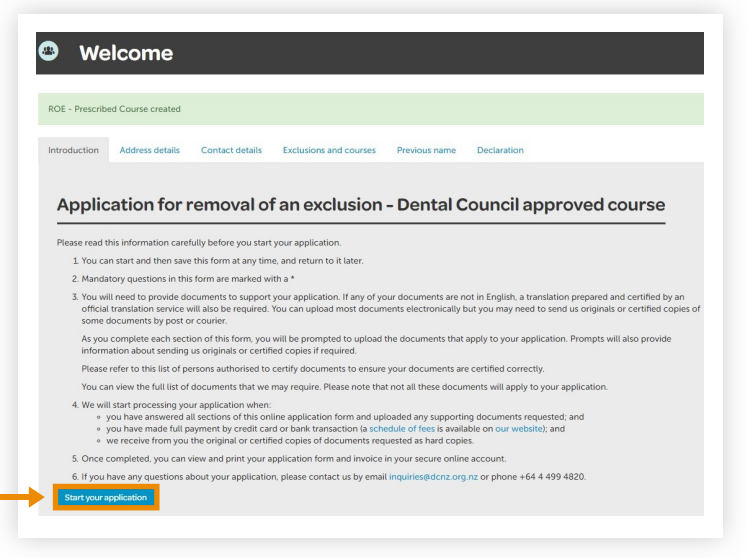